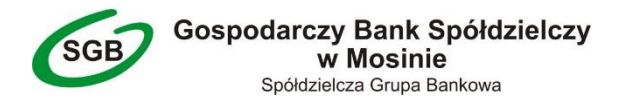

Wersja dokumentu na dzień 13.01.2022

*Instrukcja logowania do bankowości elektronicznej SGB24 / SGB24 Biznes za pomocą kodów SMS*

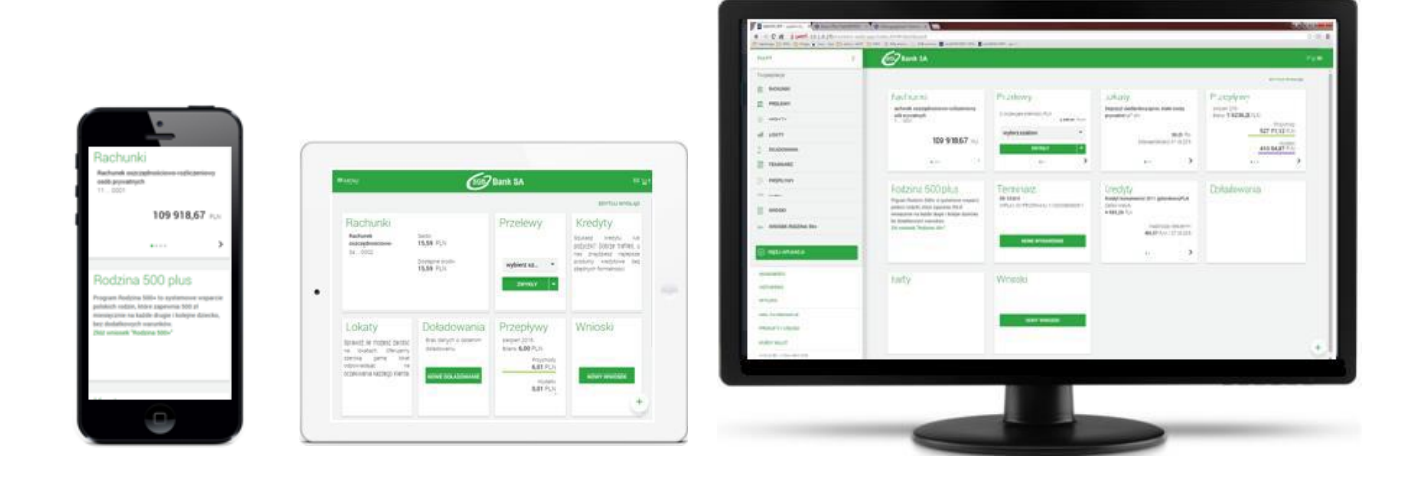

#### **… UWAGA …**

Po **3** nieudanych próbach zalogowania się do bankowości elektronicznej następuje automatyczna blokada dostępu do systemu. W takim przypadku należy skontaktować się telefonicznie z działem obsługi bankowości elektronicznej celem odblokowania dostępu do systemu.

Do dyspozycji Klientów pozostają poniższe numery telefonów:

**800 888 888** - od **poniedziałku** do **niedzieli przez całą dobę**,

**+48 616 472 846** - od **poniedziałku** do **niedzieli przez całą dobę**,

**+48 618 197 728** - w **poniedziałki** w godz. **10:30 - 18:00**, od **wtorku** do **piątku** w godz. **8:30** - **16:00**.

#### *Po odblokowaniu dostępu do bankowości elektronicznej, logowanie do systemu przebiega podobnie jak przy pierwszym logowaniu.*

W przypadku zgubienia / kradzieży urządzenia mobilnego należy ten fakt niezwłocznie zgłosić w Banku. Podobnie w przypadku zmiany numeru telefonu - należy ten fakt również zgłosić w Banku.

#### **… BEZPIECZEŃSTWO …**

- 1. Zawsze sprawdzaj adres internetowy strony logowania do bankowości elektronicznej. W przypadku Gospodarczego Banku Spółdzielczego w Mosinie adres internetowy strony logowania do bankowości elektronicznej to "https://sgb24.pl" lub "sgb24.pl".
- 2. Zawsze sprawdzaj czy połączenie z bankowością elektroniczną jest szyfrowane na pasku adresu lub obok paska adresowego (w którym dla Gospodarczego Banku Spółdzielczego w Mosinie musi widnieć adres "https://sgb24.pl" lub "sgb24.pl") musi być widoczny symbol "zatrzaśniętej kłódki". Współczesne przeglądarki internetowe sygnalizują połączenie szyfrowane znakiem *zielonej* "zatrzaśniętej kłódki" na pasku adresu. Brak "zatrzaśniętej kłódki" lub "kłódka przekreślona" oznaczają, że mamy do czynienia z niebezpiecznym połączeniem, w którym dane nie są szyfrowane. W takim przypadku prosimy o zaprzestanie używania wyświetlonej strony internetowej i kontakt z działem obsługi bankowości elektronicznej banku.
- 3. Nigdy nie ignoruj ostrzeżeń przeglądarek internetowych o błędnych certyfikatach na stronach bankowości elektronicznej.
- 4. Nie wchodź w linki do bankowości elektronicznej przesyłane w mailach.
- 5. Uważaj na fałszywe e-maile od nieznanych osób i załączniki dołączane do e-maili szczególnie dotyczące rzekomych przesyłek, ciekawych artykułów, wezwań do zapłaty, faktur do opłacenia, itp. Zawsze sprawdzaj adres, z którego została przesłana wiadomość, a w przypadku wątpliwości skontaktuj się telefonicznie z firmą, od której rzekomo pochodzi.
- 6. Zadbaj o regularną zmianę hasła do bankowości elektronicznej. Nie powinno być ono zbyt proste. Nie zapisuj danych logowania w przeglądarkach internetowych i/lub na dyskach twardych komputerów.
- 7. Chroń dane do logowania do bankowości elektronicznej nie przekazuj ich nawet najbliższym osobom. Jeśli chcesz, aby powyższe osoby mogły korzystać z Twojego konta w bankowości elektronicznej, możesz ustanowić dla nich w Banku stosowne pełnomocnictwo.
- 8. Po zakończeniu pracy w bankowości elektronicznej wyloguj się używając przeznaczonej do tego opcji, gwarantuje to poprawne zamknięcie sesji przez użytkownika.
- 9. Nie loguj się do bankowości elektronicznej z ogólnodostępnych komputerów i nie korzystaj z bankowości elektronicznej poprzez nieznane Tobie, niezabezpieczone sieci wifi (np. w punktach bezpłatnego publicznego dostępu do Internetu - w tzw. hot-spotach).
- 10. Aktualizuj na bieżąco system operacyjny komputera i przeglądarki internetowe z których korzystasz.
- 11. Na komputerach na których korzystasz z bankowości elektronicznej używaj aktualizowanego na bieżąco programu antywirusowego.
- 12. Czytaj dokładnie treść SMS'ów autoryzacyjnych treść powinna dokładnie zgadzać się z transakcją, którą zlecasz w serwisie bankowości elektronicznej.
- 13. Sprawdzaj poprawność numeru NRB odbiorcy przed i po zatwierdzeniu przelewu do dyspozycji w bankowości elektronicznej.
- 14. Jeśli otrzymasz komunikat o przerwie konserwacyjnej bankowości elektronicznej podczas realizacji przelewu, zrezygnuj z dalszej realizacji przelewu i skontaktuj się z działem obsługi bankowości elektronicznej banku.

## INSTRUKCJA SKRÓCONA

## **I. Pierwsze logowanie do bankowości elektronicznej (za pomocą tymczasowego hasła do logowania otrzymanego w wiadomości SMS)**

*(Wiadomość SMS z tymczasowym hasłem do logowania jest wysyłana podczas pierwszego logowania. Tymczasowe hasło do logowania jest ważne 24h od momentu otrzymania)*

1. W przeglądarce internetowej na komputerze bądź urządzeniu mobilnym zaloguj się do bankowości elektronicznej ("sgb24.pl").

W polu "Identyfikator" podaj ciąg 6 lub 9 znaków otrzymany z Banku. W polu "Hasło" podaj tymczasowe hasło do logowania otrzymane z Banku w wiadomości SMS (UWAGA: hasło ważne jest **24 godziny** od chwili otrzymania).

- 2. W kolejnym kroku w polu *"Kod SMS"* wprowadź kod otrzymany przed chwilą w wiadomości SMS.
- 3. Następnie podaj własne hasło stałe do bankowości elektronicznej. Własne hasło stałe musi spełnić poniższe kryteria (nie należy używać polskich znaków):
	- musi mieć długość *minimum 8 znaków*,
	- może mieć długość *maksymalnie 20 znaków*,
	- musi zawierać *przynajmniej jedną wielką literę*,
	- musi zawierać *przynajmniej jedną małą literę*,
	- musi zawierać *przynajmniej jedną cyfrę*.

### **II. Drugie i kolejne logowanie do bankowości elektronicznej (za pomocą własnego hasła stałego i kodu SMS)**

Użytkownik ma możliwość zalogowania się w systemie bankowości elektronicznej za pomocą własnego hasła stałego i kodów SMS dopiero w sytuacji, gdy posiada ustanowione przez siebie własne hasło stałe. W przypadku gdy użytkownik nie posiada własnego hasła stałego (zapomniał je bądź dostęp do bankowości elektronicznej został zablokowany), musi skontaktować się z Bankiem celem zresetowania dostępu do bankowości elektronicznej.

- 1. W przeglądarce internetowej na komputerze bądź urządzeniu mobilnym zaloguj się do bankowości elektronicznej ("sgb24.pl") wpisując swój identyfikator i własne hasło stałe.
- 2. W kolejnym kroku w polu *"Kod SMS"* wprowadź kod otrzymany przed chwilą w wiadomości SMS.

# INSTRUKCJA SZCZEGÓŁOWA - SPIS TREŚCI

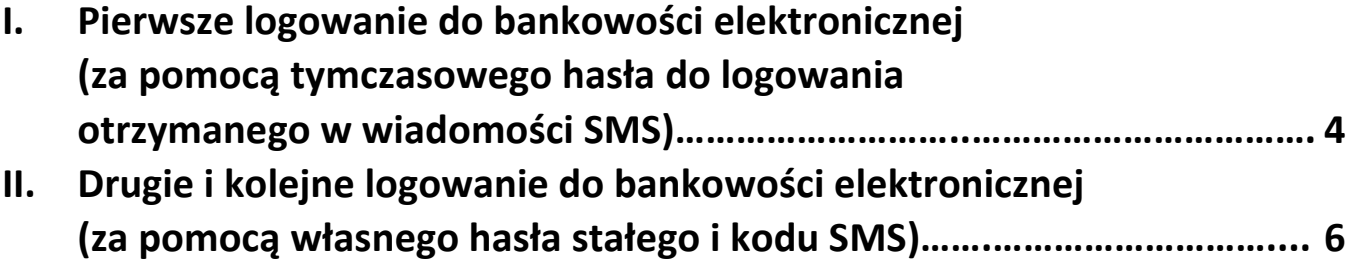

### **I. Pierwsze logowanie do bankowości elektronicznej (za pomocą tymczasowego hasła do logowania otrzymanego w wiadomości SMS)**

*(Wiadomość SMS z tymczasowym hasłem do logowania jest wysyłana podczas pierwszego logowania. Tymczasowe hasło do logowania jest ważne 24h od momentu otrzymania)*

- 1. Uruchom przeglądarkę internetową i przejdź do witryny *www.gbsmosina.pl*. Po wczytaniu witryny Gospodarczego Banku Spółdzielczego w Mosinie kliknij (po prawej stronie) w czerwony przycisk "**Zaloguj się**", a następnie w zielony przycisk "**BANKOWOŚĆ ELEKTRONICZNA SGB24/SGB24 Biznes**".
- 2. W nowo otwartym oknie przeglądarki w polu *"Identyfikator"* podaj ciąg 6 lub 9 znaków otrzymany z Banku i kliknij przycisk "DALEJ".

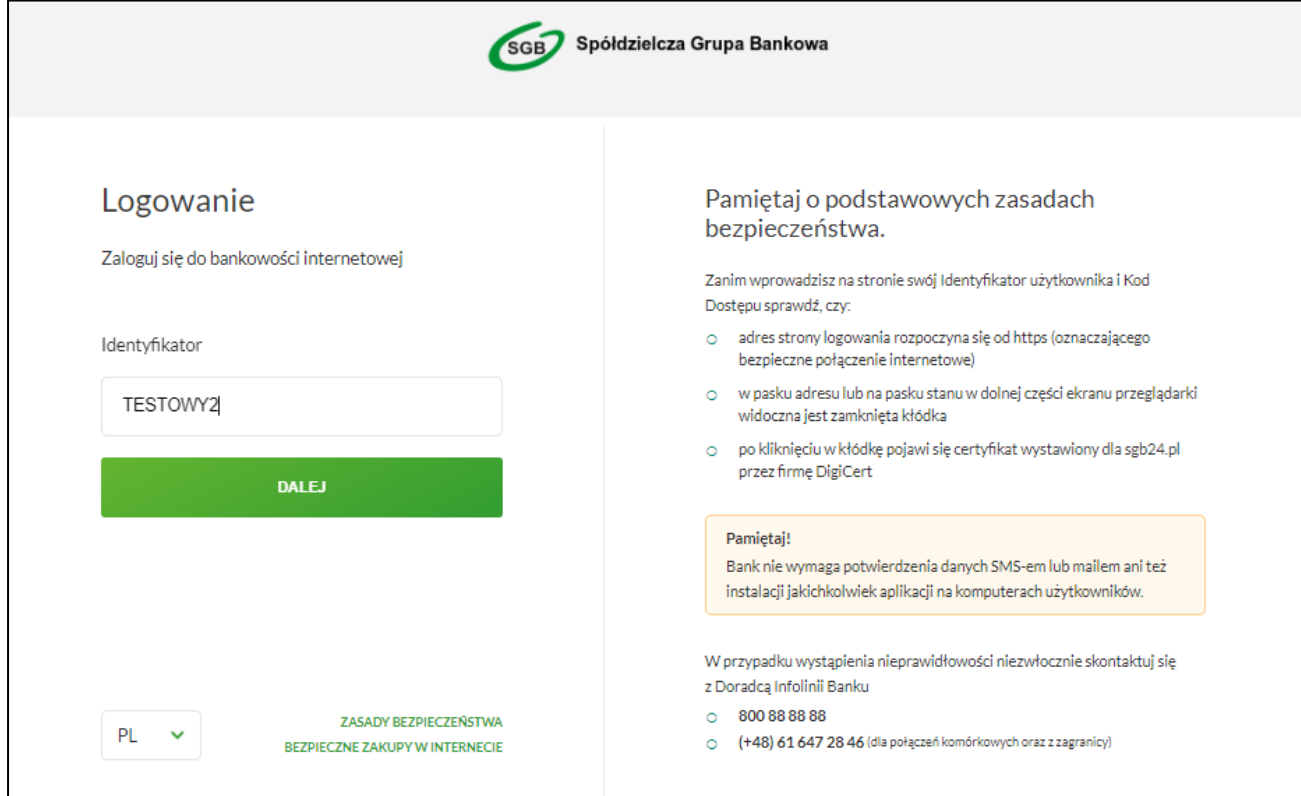

3. W kolejnym etapie podaj tymczasowe hasło do logowania otrzymane z Banku w wiadomości SMS (UWAGA: hasło ważne jest **24 godziny** od chwili otrzymania), a następnie kliknij *"ZALOGUJ"*. Uważnie przepisz hasło tymczasowe z wiadomości SMS do przeglądarki internetowej (wielkość liter ma znaczenie).

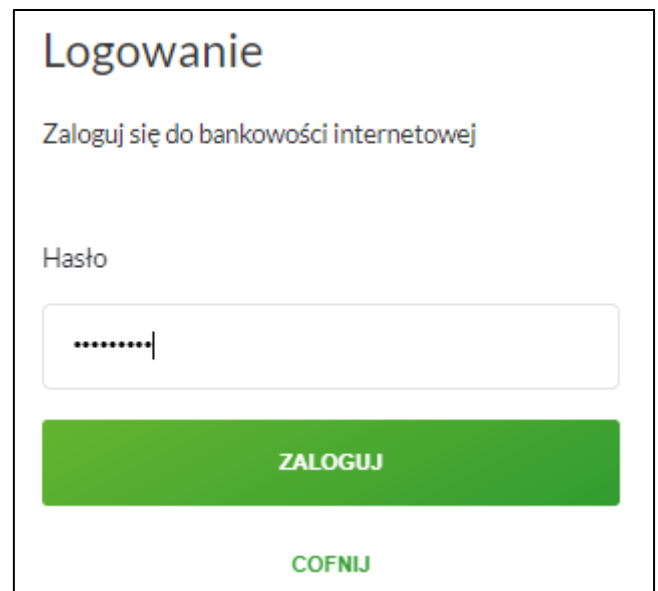

4. W następnym kroku w polu *"Kod SMS"* wprowadź kod otrzymany przed chwilą w wiadomości SMS*,* a następnie kliknij *"ZALOGUJ"*.

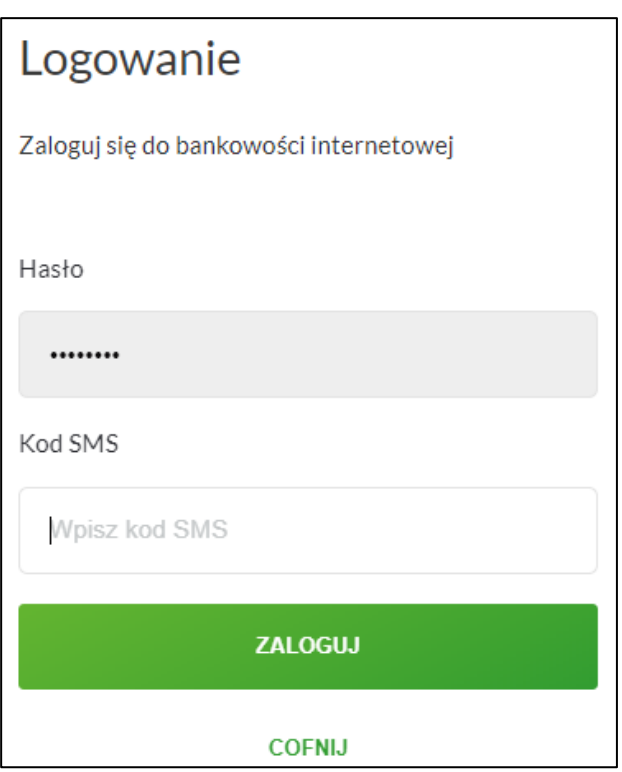

5. W kolejnym kroku podaj własne hasło stałe do bankowości elektronicznej. Wymagane jest podanie nowego hasła i powtórzenie nowego hasła.

Własne hasło stałe musi spełnić poniższe kryteria (nie należy używać polskich znaków):

- musi mieć długość *minimum 8 znaków*,
- może mieć długość *maksymalnie 20 znaków*,
- musi zawierać *przynajmniej jedną wielką literę*,
- musi zawierać *przynajmniej jedną małą literę*,
- musi zawierać *przynajmniej jedną cyfrę*.

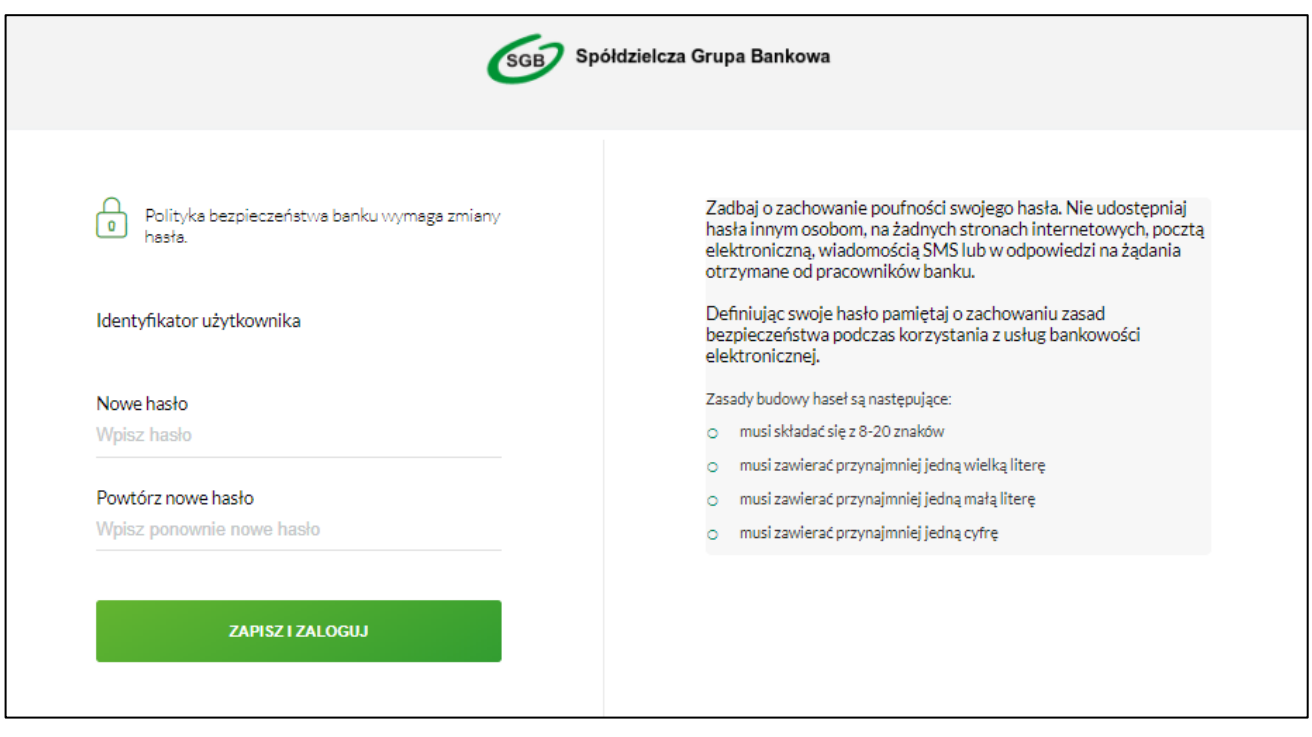

Po zapisaniu własnego hasła stałego za pomocą przycisku "ZAPISZ I ZALOGUJ" nastąpi zalogowanie użytkownika do bankowości elektronicznej.

### **II. Drugie i kolejne logowanie do bankowości elektronicznej (za pomocą własnego hasła stałego i kodu SMS)**

Użytkownik ma możliwość zalogowania się w systemie bankowości elektronicznej za pomocą własnego hasła stałego i kodów SMS dopiero w sytuacji, gdy posiada ustanowione przez siebie własne hasło stałe. W przypadku gdy użytkownik nie posiada własnego hasła stałego (zapomniał je bądź dostęp do bankowości elektronicznej został zablokowany), musi skontaktować się z Bankiem celem zresetowania dostępu do bankowości elektronicznej.

1. Uruchom przeglądarkę internetową i przejdź do witryny *www.gbsmosina.pl*. Po wczytaniu witryny Gospodarczego Banku Spółdzielczego w Mosinie kliknij (po prawej stronie) w czerwony przycisk "**Zaloguj się**", a następnie w zielony przycisk "**BANKOWOŚĆ ELEKTRONICZNA SGB24/SGB24 Biznes**". W nowo otwartym oknie przeglądarki w polu *"Identyfikator"* podaj ciąg 6 lub 9 znaków otrzymany z Banku i kliknij przycisk *"DALEJ"*.

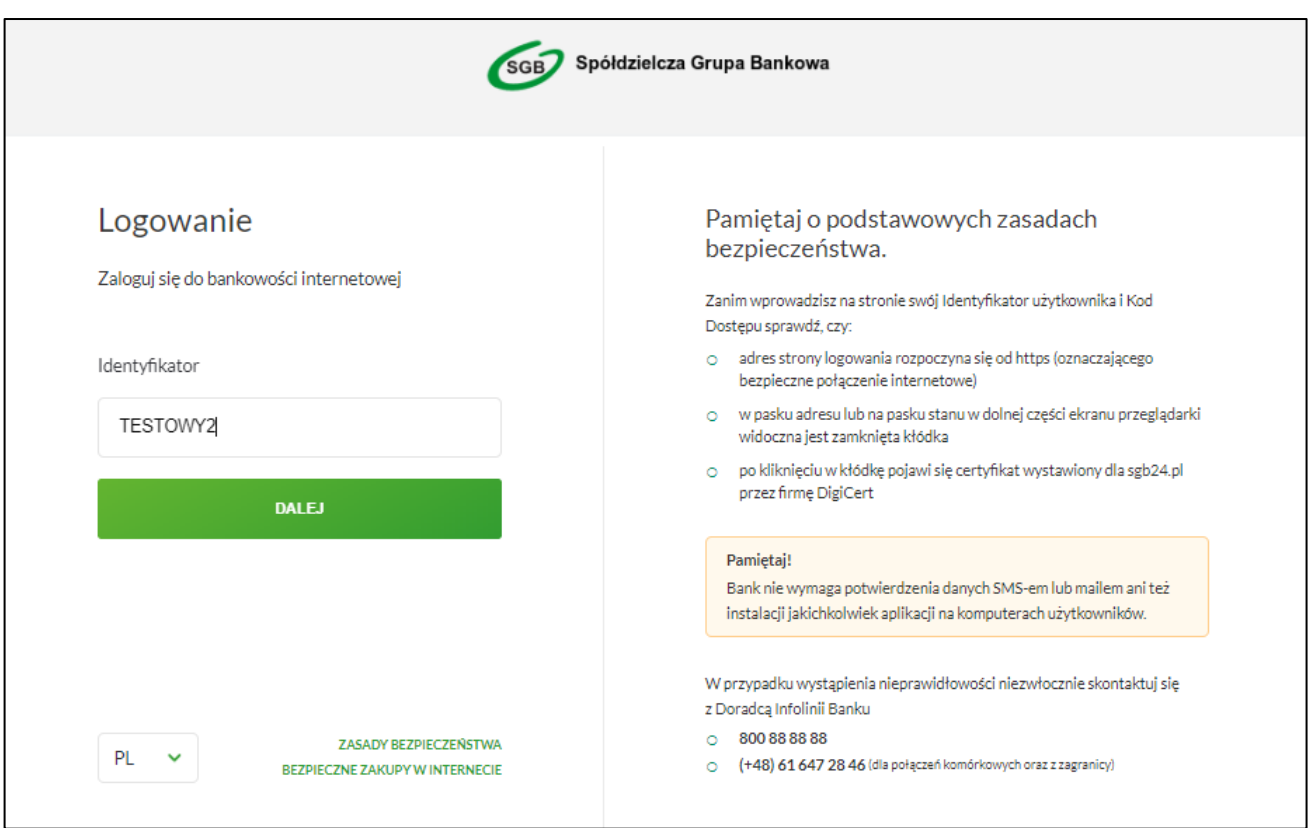

2. W kolejnym etapie podaj własne hasło stałe do logowania w bankowości elektronicznej, a następnie kliknij "ZALOGUJ". Uważnie podaj własne hasło stałe - wielkość liter ma znaczenie.

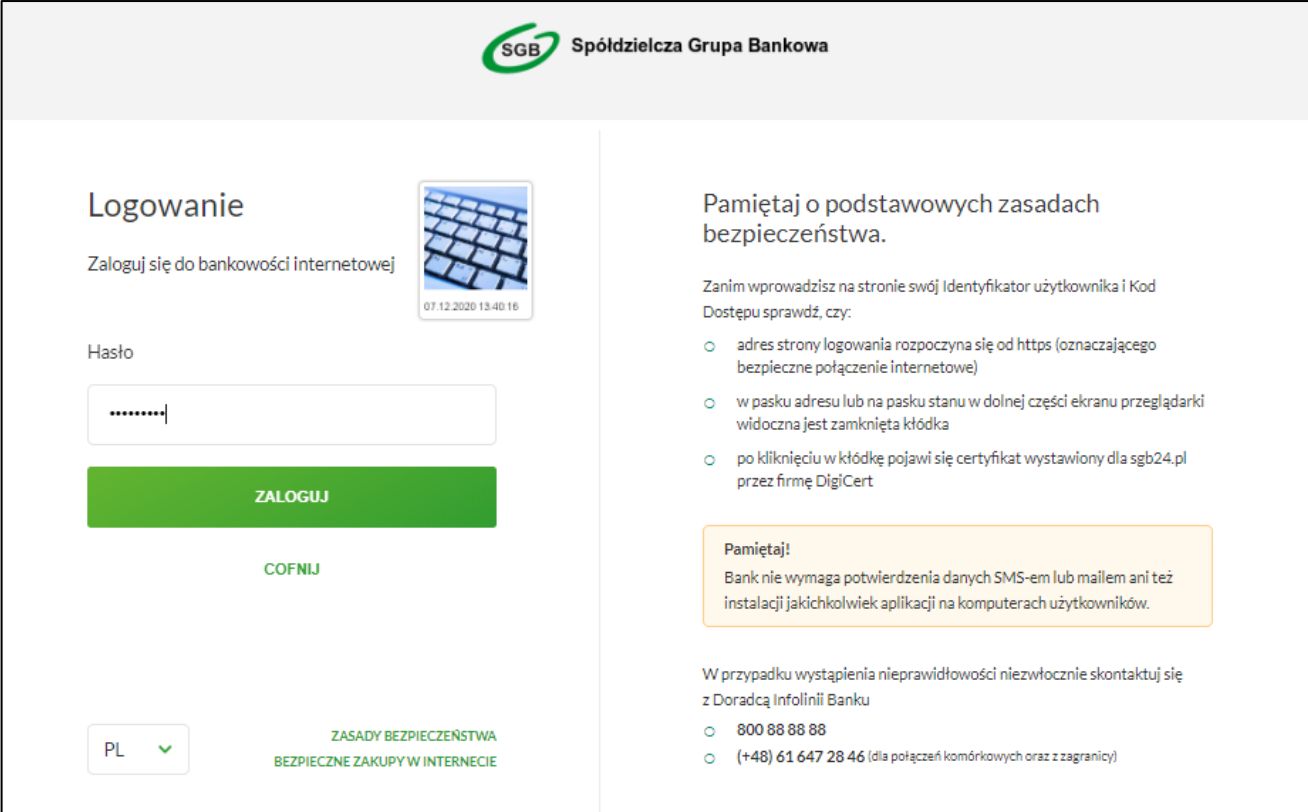

3. W ostatnim etapie logowania do bankowości elektronicznej w polu "Kod SMS" wprowadź kod otrzymany w wiadomości SMS*,* a następnie kliknij *"ZALOGUJ"*.

 $\overline{1}$ 

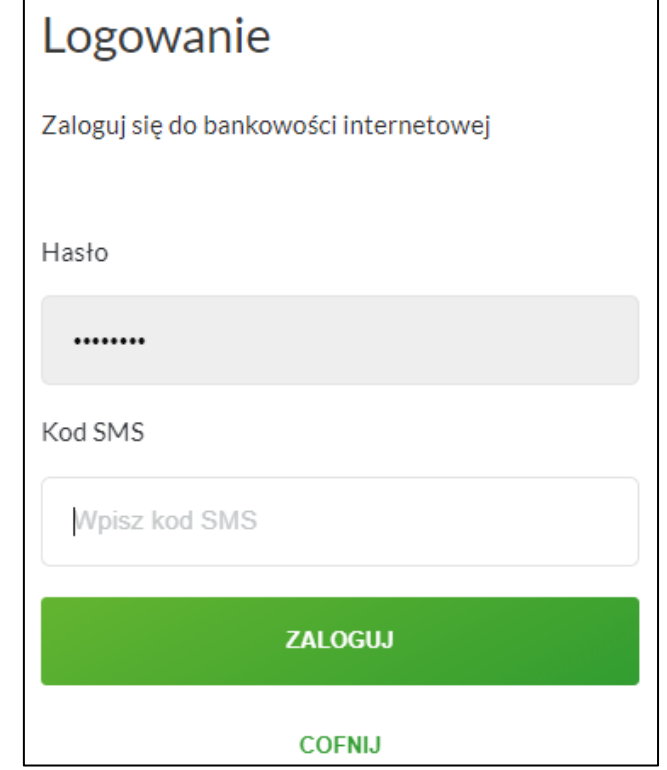